### Get started

### Log in LYCRA ONE™ portal <u>https://one.lycra.com</u>

- 2. On the left-side navigation menu, click on **Services** and then **Test and certify products**
- Note: depending on your device type, the navigation menu and the login button may be collapsed in the ≡ button on the top right corner of your screen.

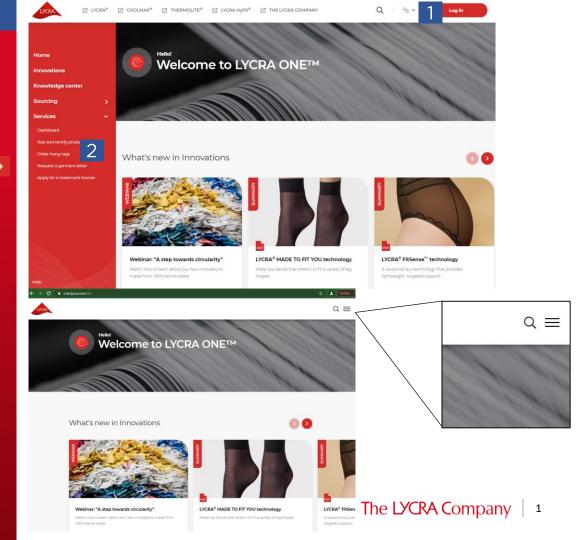

## Select or create product

- 1. If your product already exists, click the product Style No. from the listing. Jump to <u>page 6</u> of this user guide.
- 2. If your product is new, click **Add new fabric/garment** button. Go to next page for how to create new product.

|          | npany's produ   |                 | certification process | 2<br>Add ner                    | w fabric/garment |
|----------|-----------------|-----------------|-----------------------|---------------------------------|------------------|
|          |                 |                 |                       |                                 |                  |
| Style N° | Creation date 🗸 | Fast track code | Fabric type           | Fiber<br>component              | Action           |
| TEST     | 2021.06.16      | Not Enabled     | Woven fabrics         | COOLMAX <sup>®</sup><br>50.0 %, |                  |

LYCRA<sup>®</sup> fiber 50.0

## How to add a new product

### 1. Select the relevant item

- 2. Sourcing display title this is the name you want to reference in your company sourcing product page
- **3.** Fabric name this is the actual fabric/garment style name
- 4. Fabric/garment type click in the box to select from drop down list
- 5. Product detail click in the box to select from drop down list
- 6. Choose your product applications - select which is relevant to your product (maybe more than one)

| I want to test    |   | General                                                                     |   |
|-------------------|---|-----------------------------------------------------------------------------|---|
| Fabric<br>Garment | 2 | Sourcing display title *                                                    |   |
|                   | 3 |                                                                             |   |
|                   | 4 | Your product style number<br>Fabric/Garment type *<br>- None -              | ~ |
|                   | 5 | Product detail                                                              | ~ |
|                   |   | Choose your product applications *                                          |   |
|                   | 6 | Bedding Denim                                                               |   |
|                   |   | <ul> <li>Intimate Apparel</li> <li>Lining</li> <li>Ready to Wear</li> </ul> |   |
|                   |   | <ul><li>Swimwear</li><li>Underwear</li></ul>                                | 3 |

## Add technical info..

- **1. Fabric Width** Click in the box to add width
- 2. Fabric Width Unit click in the box to select from drop down list
- **3.** Fabric Weight click in the box to add weight
- **4. Fabric Weight Unit** click in the box to select from drop down list

**Note:** if you selected a garment, only garment weight and garment weight unit are needed.

| Technical information |         |
|-----------------------|---------|
| Fabric Width *        |         |
|                       | $\Big)$ |
| Fabric Width Unit *   |         |
| - None -              | $\cdot$ |
| Fabric Weight *       |         |
|                       | $\Big)$ |
| Fabric Weight Unit *  |         |
| - None -              | $\cdot$ |

## Add technical info..

- 1. Fiber click in the box to select from drop down list
- 2. Fiber Percentage (%)- click in the box to add text
- **3. Fiber size** click in the box to add text
- **4. Unit** click in the box to select from drop down list
- 5. The LYCRA Company fiber type select the relevant fiber type
- 6. The LYCRA Company fiber filament count - click in the box to add text
- 7. Click on **Add one more** fiber in the same way as above and **save**

**Note:** fiber percentage of all the fibers must add to 100.

|   | Fiber content                            | ~            |
|---|------------------------------------------|--------------|
| 1 | Fiber *                                  |              |
|   | - None -                                 | ~            |
| 2 | Fiber Percentage (%) *                   |              |
| 2 | Fiber size *                             |              |
| 3 |                                          |              |
| 4 | Unit *                                   |              |
|   | - None -                                 | •            |
| 5 | The LYCRA Company fiber type *           | ~            |
|   | The LYCRA Company fiber filament count * |              |
| 6 | 7                                        | 5            |
|   | T                                        | Add one more |

## Saved fabric details

This is what your saved fabric will look like

Click on New test Request

| Fabric Name                                     |                         |                                 |                               |
|-------------------------------------------------|-------------------------|---------------------------------|-------------------------------|
| Circular knits                                  |                         |                                 |                               |
|                                                 |                         |                                 |                               |
| New test Request                                |                         |                                 |                               |
|                                                 |                         |                                 |                               |
|                                                 |                         |                                 |                               |
| Ordering information                            |                         | Product informa                 | ation                         |
| Country of origin                               | Price tier              | Fast Track Code                 | Product Style Number          |
|                                                 |                         | Not Enabled                     | Sourcing display title        |
| Min. order quantity                             | Custom order capability | Product type<br>Fabric          | Fabric type<br>Circular knits |
| Sample availability                             | Market geography        | Fabric                          | Circular knits                |
|                                                 |                         | Product detail<br>Double jersey |                               |
|                                                 |                         |                                 |                               |
|                                                 |                         |                                 |                               |
| Technical information                           |                         |                                 |                               |
| Fiber content                                   | Fabric width            | Garment catego                  | ories                         |
| Cotton 80.0 %, LYCRA <sup>®</sup> fiber 20.0 %, | 62 in                   |                                 |                               |
| Fabric weight<br>125 g/m2                       | Functional performance  | <b>\$</b>                       |                               |
| izə yınız                                       |                         | Intimate<br>Apparel             |                               |
|                                                 |                         |                                 |                               |

### How to submit test request

# Click on Start your certification process

#### Welcome to The LYCRA Company's testing center!

Please note: All requests must be completed in one session. Incomplete requests will not be saved.

Check our <u>HELP CENTER</u> for more information.

Start your certification process

### The LYCRA Company 7

### Select technology

1. Select the relevant technology the fabrics/garment is to be tested for (maybe more than one selected)

### 2. Click on Next

**Note:** the technology lists are different from one product to another and they're dependent on your product details.

#### Please select at least one technology to get the specific brand gualification for your product THERMOLITE' I VCRA® THERMOLITE® SUPPLEX® LYCRA® SOFT COMFORT THERMOLITE® ALL SEASON SUPPLEX® fabric with UPF 15 Technology technology SUPPLEX® fabric with UPF 25 LYCRA® SPORT technology THERMOLITE® CORE Technology SUPPLEX® fabric with UPF 40 LYCRA® T400® EcoMade fiber THERMOLITE® EcoMade All SUDDLEX® fabric Season technology LYCRA® T400® technology THERMOLITE® UPF Technology LYCRA® Witechnology LYCRA® HYBRID technology LVCDA® MVEITH fibe LYCRA® brand technology LYCRA® BLACK technology LYCRA® EcoMade technology LYCRA® COOLING technology LYCRA® DUAL COMFORT technology LYCRA® EASY SET technology COOLMAX **⊘**Tactel' COOLMAX **TACTEL®** COOLMAX® COOLMAX® PRO TACTEL® fiber COOLMAX® ALL SEASON COOLMAX® AIR Technology Technology COOLMAX® EcoMade Pro COOLMAX® CORE Technology technology COOLMAX® EcoMade All Season COOLMAX® EXTREME Technology technology COOLMAX® PRO freshFX® COOLMAX® EcoMade technology Technology

Back

Select your technologies

## Additional Info..

- 1. Under **Add a comment** If you want to add more information to your order, please write in the box
- 2. Add a document add any relevant documents by clicking on Choose File select documents from your PC and click Upload. Wait till the file upload is complete and a Remove button is displayed.
- 3. Select if you would like to opt in Marketing Services
- 4. Click Submit

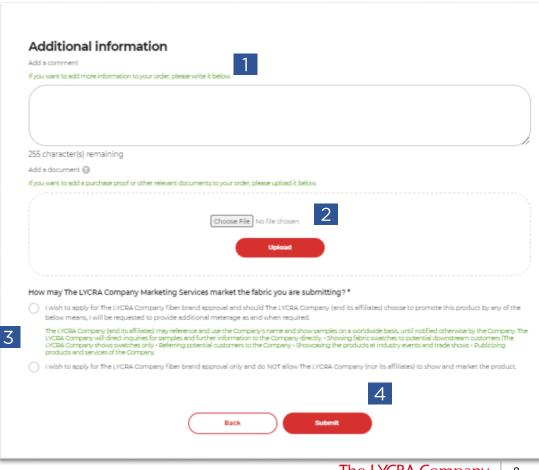

## Confirmation of submission

### Confirmation submission was successful:

We will email you a confirmation shortly.

Please use this email as a record of your submission and refer to your submission number in any communications with The LYCRA Company.

Please print this page and mail it along with 1.5-meter full width finished fabric sample or 2 garment samples to the address listed:

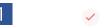

#### Thank you for submitting your test request!

We will email you a confirmation shortly. Please use this email as a record of your submission and refer to your submission number in any communications with The LYCRA Company. Please print this page and mail It along with 15-meter full width finished fabric sample or 2 garment samples to the following address: The LYCRA Company Maydown Works Londonderry, N. Ireland - BT47 6TH United Kingdom Attn: European BrandCertification Services Center Phone: 0287186449

#### Request Number : F302168-100621

Status: 1: Request Created

LYCRA® SPORT technology

Brand Approval LYCRA® SPORT technology

#### Order information

| Product information                            |
|------------------------------------------------|
| Product style number<br>FB sub test No 1       |
| Product type<br>Fabric                         |
| Pabric Carment type<br>Circular knits          |
| Rabric/Carment Product detail<br>Double Jersey |
| Carment category<br>Activewear                 |
| Pabric weight.<br>166 g/m2                     |
| Pabric width<br>145 cm                         |
| Fiber Component                                |

Polvester 80.0 %, LYCRA® fiber 20.0 %.

### Summary of Test requests

- 1. Under Services Dashboard Test Requests
- 2. Click **View all submissions** to see your test request history

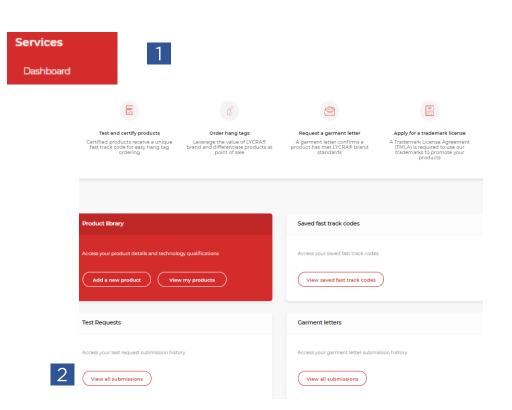